# **Dell Premier Rechargeable Mouse – MS900** User's Guide

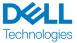

Regulatory model: MS900/UD2301

# Notes, Cautions, and Warnings

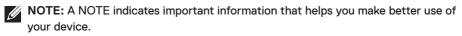

△ CAUTION: A CAUTION indicates potential damage to hardware or loss of data if instructions are not followed.

**WARNING:** A WARNING indicates a potential for property damage, personal injury, or death.

© 2023 Dell Inc. or its subsidiaries. All rights reserved. Dell, EMC, and other trademarks are trademarks of Dell Inc. or its subsidiaries. Other trademarks may be trademarks of their respective owners.

2023-01

Rev. A00

## Contents

| What's in the box                            |
|----------------------------------------------|
| Features                                     |
| Dell Peripheral Manager7                     |
| Setting up your wireless mouse               |
| Charging the battery                         |
| Battery indicator colors                     |
| Turning on the wireless mouse                |
| Pairing your wireless mouse10                |
| Download and install the Bluetooth Driver    |
| Download and installation                    |
| User interface                               |
| Pairing your wireless mouse using Swift Pair |
| Pairing your wireless mouse using Bluetooth  |
| Pairing device two using Bluetooth           |
| Pairing with a Dell Secure Link USB receiver |
| Switching between paired devices             |
| Changing the scroll-speed                    |
| Troubleshooting                              |
| Specifications                               |
| General                                      |
| Electrical                                   |
| Physical characteristics                     |

DELL Technologies

| Environmental                                      |
|----------------------------------------------------|
| Wireless                                           |
| Statutory Information2                             |
| Warranty                                           |
| Limited warranty and return policies               |
| For U.S. customers                                 |
| For European, Middle Eastern and African customers |
| For non-U.S. customers                             |

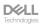

#### What's in the box

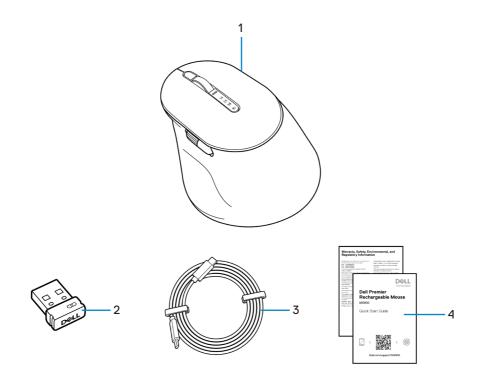

- 1. Mouse
- 3. USB-C to USB-C charging cable
- 2. Dell Secure Link USB receiver
- 4. Documents

### Features

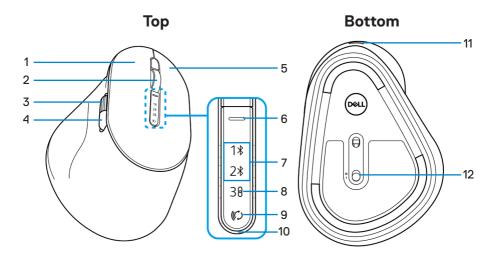

- 1. Left button
- 3. Horizontal-scroll wheel (Default: Forward, programmable with Dell Peripheral Manager)
- 5. Right button
- 7. Bluetooth modes
- 9. Connection-mode button
- 11. USB-C port

- 2. Vertical-scroll wheel
- Side button (Default: Back, programmable with Dell Peripheral Manager)
- 6. Scroll-speed toggle button
- 8. RF 2.4 GHz mode (USB receiver)
- 10. Low battery LED indicator
- 12. Power switch

# **Dell Peripheral Manager**

The Dell Peripheral Manager is a software that enables you to set up and manage various Dell Peripherals connected to your computer.

For Dell Premier Rechargeable Mouse, this software enables you to perform the following:

- Assign actions to programmable buttons.
- Set primary mouse button (left or right).
- · Adjust mouse sensitivity through DPI setting.
- · View device information such as firmware version and battery status.
- Upgrade to the latest firmware updates on your devices.

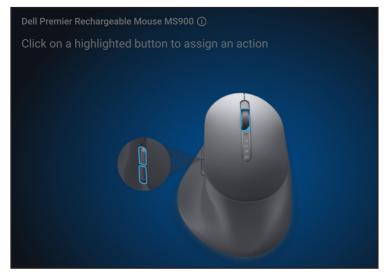

For more information on Dell Peripheral Manager, visit

#### www.dell.com/support/dpem

You can download the software from this link. Besides you can find detailed user guide and article on usage and troubleshooting under the documentation tab.

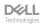

# Setting up your wireless mouse

#### Charging the battery

NOTE: Your wireless mouse has a rechargeable battery. For best results, ensure that the battery is fully charged before using it for the first time.

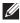

**NOTE:** To improve battery life, turn off the power switch when the wireless mouse is not in use.

Connect one end of the USB-C charging cable to the USB-C port on the mouse and the other end to an available USB-C port on your computer, desktop, or compatible mobile device.

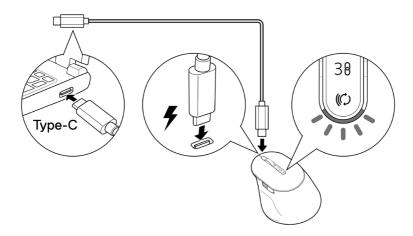

The white low battery LED indicator will breathe until the battery is fully charged or the USB charging cable is unplugged.

**NOTE:** During charging, the low battery LED indicator will turn on even if the mouse is turned off.

**NOTE:** The USB-C charging cable can be used only for charging the mouse. It does not support data transfer.

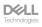

#### Battery indicator colors

- Low power (≤5%): Amber pulsing for a period of 5 seconds regardless of the connection status.
- Normal power (>5%): Battery indicator will remain off when mouse is turned on.
- Charging: Breathing in white.
- Fully charged: Static white for 10 seconds and then dims off.

#### Turning on the wireless mouse

Push the power switch down to turn on the wireless mouse.

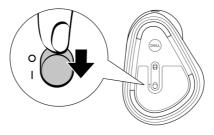

**NOTE:** Ensure that the distance between your computer and the wireless mouse is within ten meters.

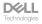

# Pairing your wireless mouse

Your Dell wireless mouse can be paired with devices using either the Dell Secure Link USB receiver or Bluetooth. You can pair and switch between a laptop, desktop, or any compatible mobile device.

#### Download and install the Bluetooth Driver

Bluetooth Drivers come pre-installed on all Dell computers.

To manually download and install wireless Bluetooth Driver, see Download and install wireless Bluetooth Driver.

#### Pairing your wireless mouse using **Dell Pair**

Dell Pair supports the following:

- Detect Dell peripheral devices like mouse and keyboard when they are within the detection range
- Seamlessly pair devices through Bluetooth

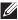

**NOTE:** Dell Pair user guide is common to all supported Dell peripherals. For features specific to the device, please refer to the product user guide.

#### Download and installation

Dell Pair comes pre-installed on selected Dell computers. For more information on the list of Dell Pair compatible devices, see www.dell.com/support/kbdoc/000201693.

To manually download and install, go to Dell support website:

- 1. Open Dell support home page: www.dell.com/support/dellpair.
- 2. In the Drivers & Downloads section, download the Dell Pair executable file.
- 3. Follow the on-screen instructions to complete the installation.

After the installation is complete, "Dell Pair" is available on Windows start menu.

DELL

#### User interface

- 1. Place your wireless mouse near your computer. Then press the connection-mode button to switch to the first pairing mode (1\*).
- 2. Press the connection-mode button for three seconds. Ensure that the first Bluetooth channel LED (1\*) blinks white, indicating the Bluetooth pairing is initiated.
- **3.** Dell Pair pops up a notification when a device supporting detection by Dell Pair, is turned on and brought close to the Bluetooth detection range of the computer for the first time. Click **Pair** to proceed with seamless pairing of the device using Bluetooth.

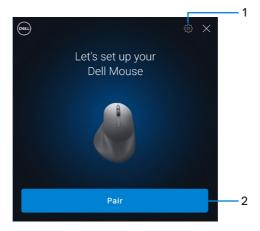

- 1. Dell Pair settings
- 2. Pair button to start pairing using Bluetooth
- 4. After successful pairing, the wireless mouse is ready to be used.

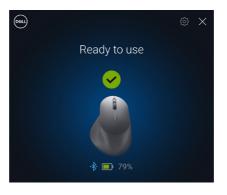

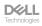

# Pairing your wireless mouse using Swift Pair

- 1. In Windows Search, type Bluetooth.
- 2. Click Bluetooth and other devices settings. The Settings window appears.
- **3.** Ensure that the **Show notifications to connect using Swift Pair** check box is selected.

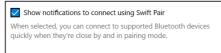

- 4. Ensure that the Bluetooth is turned on.
- **5.** Place your wireless mouse near your computer. Then press the connection-mode button to switch to the first pairing mode (1%).
- **6.** Press the connection-mode button for three seconds. Ensure that the first Bluetooth channel LED (1\*) blinks white, indicating the Bluetooth pairing is initiated.
- 7. The New Dell MS900 found window appears. Click Connect and confirm the pairing process on both wireless mouse and your computer.

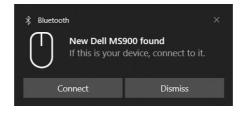

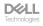

#### Pairing your wireless mouse using Bluetooth

Your Dell wireless mouse can be paired with your Bluetooth enabled computer. You can pair and switch between a laptop, desktop, and a compatible mobile device.

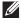

**NOTE:** You can connect up to two devices with your wireless mouse using Bluetooth

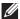

NOTE: Before pairing your wireless mouse using Bluetooth, ensure that you unpair the inactive devices on your computer, and update the Bluetooth Driver on your Dell computer to the latest version. For more information, see Drivers & Downloads at Dell.com/support.

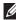

NOTE: Ensure that the distance between your computer and mouse is within the Bluetooth reception range.

- 1. Press the connection-mode button to switch to the first Bluetooth pairing mode (1%).
- 2. Press the connection-mode button for 3 seconds. Ensure that the first Bluetooth channel LED (18) blinks white, indicating the Bluetooth pairing is initiated.

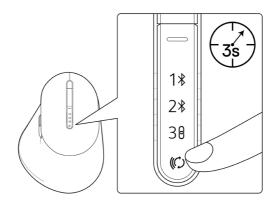

- 3. Pair your wireless mouse with your Bluetooth-enabled computer.
  - 1) Select Start > Settings > Bluetooth & other devices > Add Bluetooth or other device > Bluetooth.
  - 2) Select Dell MS900 and then Done.

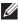

**NOTE:** If Dell MS900 is not listed in your computer, check and ensure that the pairing mode is enabled on the mouse.

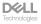

4. Confirm the pairing process on both wireless mouse and your computer.

The first Bluetooth channel LED (1\*) turns solid white for a few seconds to confirm the pairing, and then the light turns off. After your mouse and computer pairing is completed, the mouse connects to the computer automatically when the Bluetooth is enabled and both devices are within the Bluetooth range.

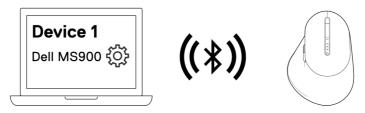

**NOTE:** The above image indicates the first Bluetooth enabled device pairing.

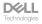

#### Pairing device two using Bluetooth

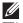

NOTE: You can connect up to two devices with your mouse using Bluetooth.

NOTE: Before pairing your wireless mouse using Bluetooth, ensure that you unpair the inactive devices on your computer, and update the Bluetooth Driver on your Dell computer to the latest version. For more information, see Drivers & Downloads at Dell.com/support.

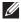

NOTE: Ensure that the distance between your computer and mouse is within the Bluetooth reception range.

NOTE: For Bluetooth pairing you can use Dell Pair, Swift Pair, or manual pair option.

- 1. In Windows Search, type Bluetooth.
- 2. Click Bluetooth and other devices settings. The Settings window appears.
- 3. Ensure that the Show notifications to connect using Swift Pair check box is selected.

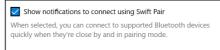

- 4. Ensure that the Bluetooth is turned on.
- 5. Place your wireless mouse near your computer. Then press the connection-mode button to switch to the second pairing mode (2\*).
- 6. Press the connection-mode button for three seconds. Ensure that the second Bluetooth channel LED (2\*) blinks white, indicating the Bluetooth pairing is initiated.
- 7. The New Dell MS900 found window appears. Click Connect and confirm the pairing process on both wireless mouse and your computer.

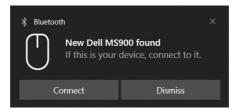

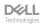

# Pairing with a Dell Secure Link USB receiver

**NOTE:** You can connect a device to your wireless mouse using the Dell Secure Link USB receiver.

1. Connect the Dell Secure Link USB receiver to the USB port on your computer.

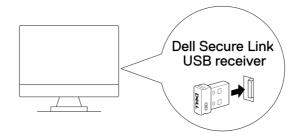

2. Toggle the connection-mode button on your mouse until the USB connection is selected (38).

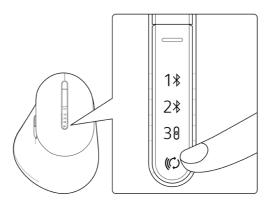

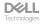

The mouse is now connected with your USB device.

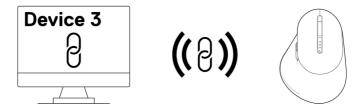

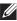

NOTE: The above image indicates the RF enabled device pairing.

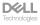

### Switching between paired devices

Your wireless mouse memorizes the last connection mode. Every time you turn on the mouse, the last connection-mode light along with the low battery LED indicator will turn on for 3 seconds.

If you want to connect to another paired device, toggle the connection-mode button until the respective connection-mode light turns on.

For example, if you want to connect to the wireless mouse using the Dell Secure Link USB receiver then press the connection-mode button until the connection-mode light  $(3\theta)$  is selected.

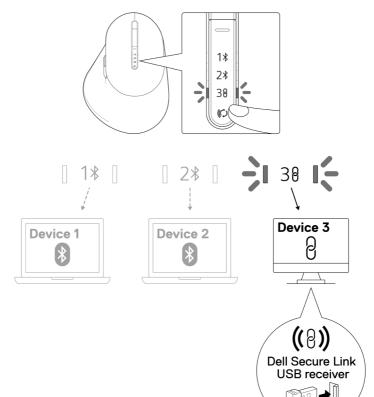

# Changing the scroll-speed

Your Dell wireless mouse's vertical-scroll wheel can be shifted between two scrolling modes, such as notched and fast. To toggle between these modes, press the scroll-speed toggle button.

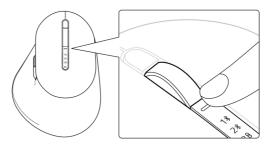

· Notched speed mode is suitable for scrolling precise items.

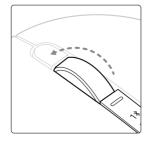

· Fast speed mode is best for scrolling through long web pages and files.

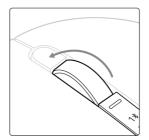

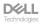

# Troubleshooting

| Problems                  | Possible solutions                                                                                                    |
|---------------------------|----------------------------------------------------------------------------------------------------|
| Mouse is not functioning  | 1. Ensure that the battery is fully charged.                                                                                                    |
|                           | 2. Turn off the mouse, and then turn it on.                                                                                                    |
| Mouse buttons do not work | <b>1.</b> Ensure that the battery is fully charged.                                                                                                    |
|                           | 2. Turn off the mouse, and then turn it on.                                                                                                    |
|                           | <b>3.</b> On your computer, turn the Bluetooth off and on.                                                                                                    |
|                           | 4. Restart your computer.                                                                                                    |
|                           | <ol> <li>Check for interference that may affect Bluetooth<br/>connectivity. For example, nearby Wi-fi or USB 3.0<br/>devices.</li> </ol>                                                                                               |
|                           | <ul> <li>Check for any wireless devices that are in close<br/>proximity such as wireless networking devices.</li> <li>For example, Bluetooth printer, USB 3.0 devices,<br/>and so on.</li> </ul>                                       |
|                           | <ul> <li>Move away from these devices.</li> </ul>                                                                                                    |
| Bluetooth pairing button  | <b>1.</b> Ensure that the battery is fully charged.                                                                                                    |
| does not work             | <b>2.</b> Turn off the mouse, and then turn it on.                                                                                                    |
|                           | <ol> <li>Ensure that the Bluetooth device is in pairing mode<br/>by pressing the Bluetooth pairing button for three<br/>seconds. The Bluetooth channel LED blinks white to<br/>indicate the Bluetooth pairing is initiated.</li> </ol> |

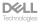

| Possible solutions                                                                                                    |
|----------------------------------------------------------------------------------------------------|
| 1. Ensure that the battery is fully charged.                                                                                                    |
| 2. Turn off the mouse, and then turn it on.                                                                                                    |
| 3. On your computer, turn the Bluetooth off and on.                                                                                                    |
| 4. Restart your computer.                                                                                                    |
| <ol> <li>Check if you have the latest Bluetooth Driver<br/>installed on your computer.</li> <li>Go to www.dell.com/support and update the<br/>correct Bluetooth Driver. For more information, see<br/>Download and install the Bluetooth Driver.</li> </ol>                    |
| <ol> <li>Check for interference that may affect Bluetooth<br/>connectivity. For example, nearby Wi-fi or USB 3.0<br/>devices.</li> </ol>                                                                                                    |
| <ul> <li>Check for any wireless devices that are in close<br/>proximity such as wireless networking devices.</li> <li>For example, Bluetooth printer, USB 3.0 devices,<br/>and so on.</li> </ul>                                                                               |
| <ul> <li>Move away from these devices.</li> <li>7. Ensure that the Bluetooth device is in pairing mode<br/>by pressing the connection-mode button for three<br/>seconds. The Bluetooth channel LED blinks white to<br/>indicate the Bluetooth pairing is initiated.</li> </ul> |
| <ol> <li>Check if your computer is included in the list of<br/>selected Dell computers compatible with the mouse.<br/>For more information, see Dell.com/support.</li> </ol>                                                                                                   |
| 1. Ensure that the battery is fully charged.                                                                                                    |
| 2. Turn off the mouse, and then turn it on.                                                                                                    |
| 3. On your computer, turn the Bluetooth off and on.                                                                                                    |
| 4. Restart your computer.                                                                                                    |
| <ol> <li>Check if you have the latest Bluetooth Driver<br/>installed on your computer.</li> <li>Go to www.dell.com/support and update the<br/>correct Bluetooth Driver. For more information, see</li> </ol>                                                                   |
|                                                                                                    |

| Problems                                                 | Possible solutions                                                                                                    |
|----------------------------------------------------------|----------------------------------------------------------------------------------------------------|
| Wireless connection is lost                              | <ol> <li>Check for interference that may affect Bluetooth or<br/>RF connectivity. For example, nearby Wi-fi or USB<br/>3.0 devices.</li> </ol>                                                                                                    |
|                                                          | <ul> <li>Check for any wireless devices that are in close proximity such as wireless networking devices. For example, Bluetooth printer, USB 3.0 devices, and so on.</li> <li>Move away from these devices.</li> <li>Ensure that the distance between your laptop, desktop, or a compatible mobile device where the Dell Secure Link USB receiver is connected is within 1m.</li> <li>Ensure that the USB-A port where the Dell Secure Link USB receiver is connected is not close to the USB-A port(s) where other devices are connected.</li> <li>If necessary, connect the Dell Secure Link USB receiver to the dongle extender and check the wireless connection again.</li> </ul> |
| Mouse movement and button clicks are lagging and erratic | Check for interference that may affect Bluetooth or RF connectivity. For example, nearby Wi-fi or USB 3.0 devices.                                                                                                    |
|                                                          | <ul> <li>Check for any wireless devices that are in close proximity such as wireless networking devices. For example, Bluetooth printer, USB 3.0 devices, and so on.</li> <li>Move away from these devices.</li> <li>Ensure that the distance between your laptop, desktop, or a compatible mobile device where the Dell Secure Link USB receiver is connected is within 1m.</li> <li>Ensure that the USB-A port where the Dell Secure Link USB receiver is connected is not close to the USB-A port(s) where other devices are connected.</li> <li>If necessary, connect the Dell Secure Link USB receiver and check the wireless connection again.</li> </ul>                        |

**D**ECLL Technologies

| Problems                                              | Possible solutions                                                                                                    |
|-------------------------------------------------------|----------------------------------------------------------------------------------------------------|
| Dell Pair notification does not open when a Bluetooth | <ol> <li>Windows 10 (version 19041) is the oldest version to<br/>support Dell Pair.</li> </ol>                                                                                                    |
| device is turned on for the                           | 2. Bluetooth version 5.0 or higher is required.                                                                                                    |
| first time                                            | <ol> <li>Bluetooth is supported on the computer. It is turned<br/>ON under Windows settings.</li> </ol>                                                                                                    |
|                                                       | 4. The Bluetooth device supports detection by Dell Pair.                                                                                                    |
|                                                       | <ol> <li>The Bluetooth device is placed close to the<br/>detection range of the computer. Lift the mouse<br/>and bring this closer to your computer.</li> </ol>                                                 |
|                                                       | <ol> <li>Check the computer and the Bluetooth device both<br/>have sufficient battery charge to operate.</li> </ol>                                                                                             |
|                                                       | 7. The Bluetooth device has the latest firmware.                                                                                                    |
|                                                       | 8. The Bluetooth controller on the computer is from Intel.                                                                                                    |
|                                                       | 9. Power cycle the Bluetooth device.                                                                                                    |
|                                                       | <b>10.</b> Ensure that the Bluetooth device is in pairing mode by pressing the connection-mode button for three seconds. The Bluetooth channel LED blinks white to indicate the Bluetooth pairing is initiated. |
| Dell Pair reports a pairing<br>error                  | Proceed to reconnect through Dell Pair using the following steps:                                                                                                    |
|                                                       | <ol> <li>Download and install the latest Bluetooth Drivers on<br/>your computer. For more information,<br/>see Download and install the Bluetooth Driver.</li> </ol>                                            |
|                                                       | <ol> <li>If Bluetooth device is brought near computer and is<br/>in pairing mode, the dell pair UI aids pairing.</li> </ol>                                                                                     |
|                                                       | <ol> <li>Wait for pairing error User Interface (UI) to<br/>autodismiss.</li> </ol>                                                                                                    |
|                                                       | <b>3.</b> Move the Bluetooth device far away from the computer.                                                                                                    |
|                                                       | 4. Bring the Bluetooth device back near the computer.                                                                                                    |
|                                                       | <b>5.</b> Ensure that the Bluetooth device is in pairing mode by pressing the connection-mode button for three seconds. The Bluetooth channel LED blinks white to indicate the Bluetooth pairing is initiated.  |

| Problems                                         | Possible solutions                                                                                                    |
|--------------------------------------------------|----------------------------------------------------------------------------------------------------|
| Unable to pair using Dell Pair<br>and Swift Pair | <ol> <li>Press the connection-mode button to switch to the<br/>first or second Bluetooth pairing mode.</li> </ol>                                                  |
|                                                  | <ol> <li>Press the connection-mode button for three<br/>seconds until the selected Bluetooth channel LED<br/>starts blinking white.</li> </ol>                     |
|                                                  | <ol> <li>Open Start &gt; Settings &gt; Bluetooth &amp; other<br/>devices &gt; Add Bluetooth or other device.</li> </ol>                                            |
|                                                  | 4. Select Add device > Bluetooth.                                                                                                    |
|                                                  | 5. Select Dell MS900 and add it.                                                                                                    |
|                                                  | <ol> <li>If adding the wireless mouse is not successful,<br/>restart the system and repeat the steps.</li> </ol>                                                   |
| Dell Secure Link USB receiver not working        | 1. Disconnect and reconnect the Dell Secure Link USB receiver or connect it to another USB-A port.                                                                 |
|                                                  | <b>2.</b> Ensure that the third connection mode is selected ( $3\theta$ ).                                                                                         |
|                                                  | <ol> <li>If the Dell Secure Link USB receiver is still not<br/>working, restart the system or check the MS900 -<br/>Dell Peripheral Manager for errors.</li> </ol> |

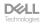

# Specifications

#### General

Model number

Connection type

System requirement

#### MS900

- Wireless (2.4 GHz RF with Dell Secure Link Receiver)
- Bluetooth 5.1 LE (supports Dell Pair and Microsoft Swift Pair)
- Windows Server 2012; 2012 R2, 2016 (RF receiver only)
- Windows 8, 32/64-bit
- Windows 10, 32/64-bit
- Windows 11
- Android 11
- Chrome 107
- Mac OS 13
- · Linux 6.x, Ubuntu 18 and Redhat 8 Enterprise
- Free-DOS (RF receiver only)

#### Electrical

Operating voltage Battery type Battery life

#### 5 V

Polymer Li-ion Rechargeable Battery 500 mAh

- Active mode by 0.72 hour, reset mode 1 by 0.48 hour, reset mode 2 by 1.2 hours, and sleep mode by 21.6 hours per day.
- 5 days per week
- · 1min charge for half day usage model
- 80% battery capacity for 1 hour charging

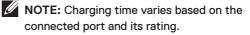

DELL

#### Physical characteristics

Weight (without dongle) 140±3 g (0.308 lb)

Dimensions:

Length 126.94  $\pm$ 0.5 mm (4.99 in.) Width 89.70  $\pm$ 0.5 mm (3.53 in.) Height 45.45  $\pm$ 0.3 mm (1.78 in.)

#### Environmental

Temperature:

| Operating        | 0°C to 40°C (32°F to 104°F)                  |
|------------------|----------------------------------------------|
| Storage          | -40°C to 65°C (-40°F to 149°F)               |
| Storage humidity | 20% to 90% relative humidity; non-condensing |

#### Wireless

RF resolution Operation distance 2.4 GHz RF Up to 10-meter

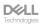

# Statutory Information

### Warranty

#### Limited warranty and return policies

Dell-branded products carry a three-year limited hardware warranty. If purchased together with Dell system, it will follow the system warranty.

#### For U.S. customers

This purchase and your use of this product are subject to Dell's end user agreement, which you can find at **Dell.com/terms**. This document contains a binding arbitration clause.

#### For European, Middle Eastern and African customers

Dell-branded products that are sold and used are subject to applicable national consumer legal rights, the terms of any retailer sale agreement that you have entered into (which will apply between you and the retailer) and Dell's end user contract terms.

Dell may also provide an additional hardware warranty – full details of the Dell end user contract and warranty terms can be found by going to **Dell.com/terms**, selecting your country from the list at the bottom of the "home" page and then clicking the "terms and conditions" link for the end user terms or the "support" link for the warranty terms.

#### For non-U.S. customers

Dell-branded products that are sold and used are subject to applicable national consumer legal rights, the terms of any retailer sale agreement that you have entered into (which will apply between you and the retailer) and Dell's warranty terms. Dell may also provide an additional hardware warranty – full details of Dell's warranty terms can be found by going to **Dell.com**, selecting your country from the list at the bottom of the "home" page and then clicking the "terms and conditions" link or the "support" link for the warranty terms.

DELL Technologies